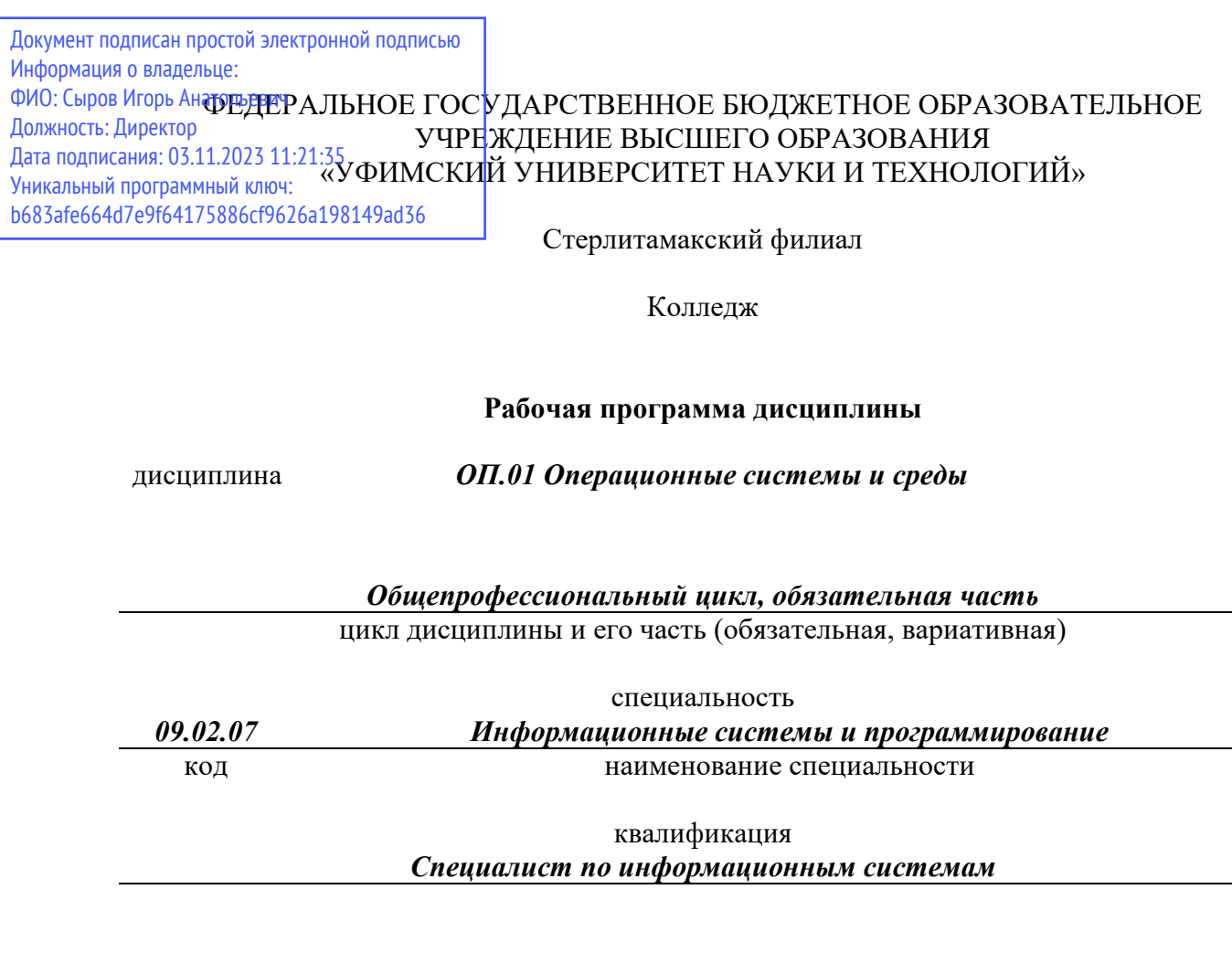

Год начала подготовки 2023

Разработчик (составитель)

*Кучер А.М.* 

ученая степень, ученое звание, категория, Ф.И.О.

# **ОГЛАВЛЕНИЕ**

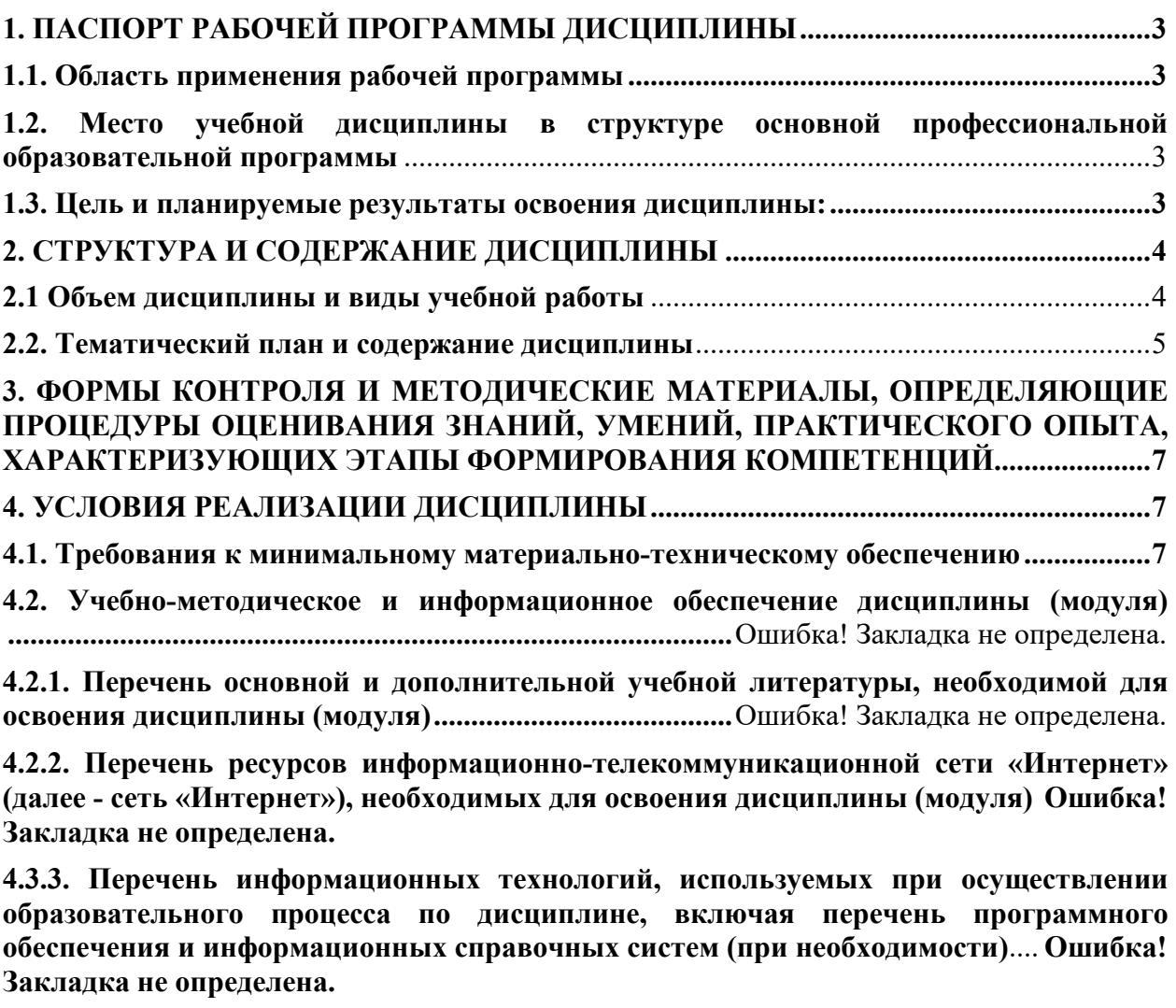

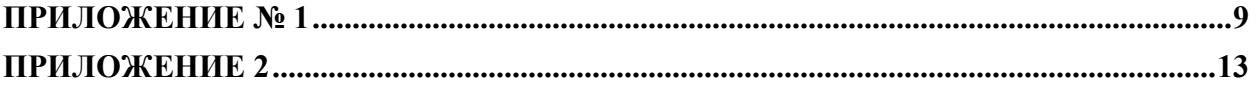

# **1. ПАСПОРТ РАБОЧЕЙ ПРОГРАММЫ ДИСЦИПЛИНЫ**

## **1.1. Область применения рабочей программы**

Рабочая программа дисциплины является частью основной образовательной программы в соответствии с ФГОС для специальности09.02.07 Информационные системы и программирование (укрупненная группа специальности 09.00.00 Информатика и вычислительная техника) для обучающихся очной формы обучения.

## **1.2. Место учебной дисциплины в структуре основной профессиональной образовательной программы**

Дисциплина относится к общепрофессиональному циклу. Дисциплина реализуется в рамках обязательной части.

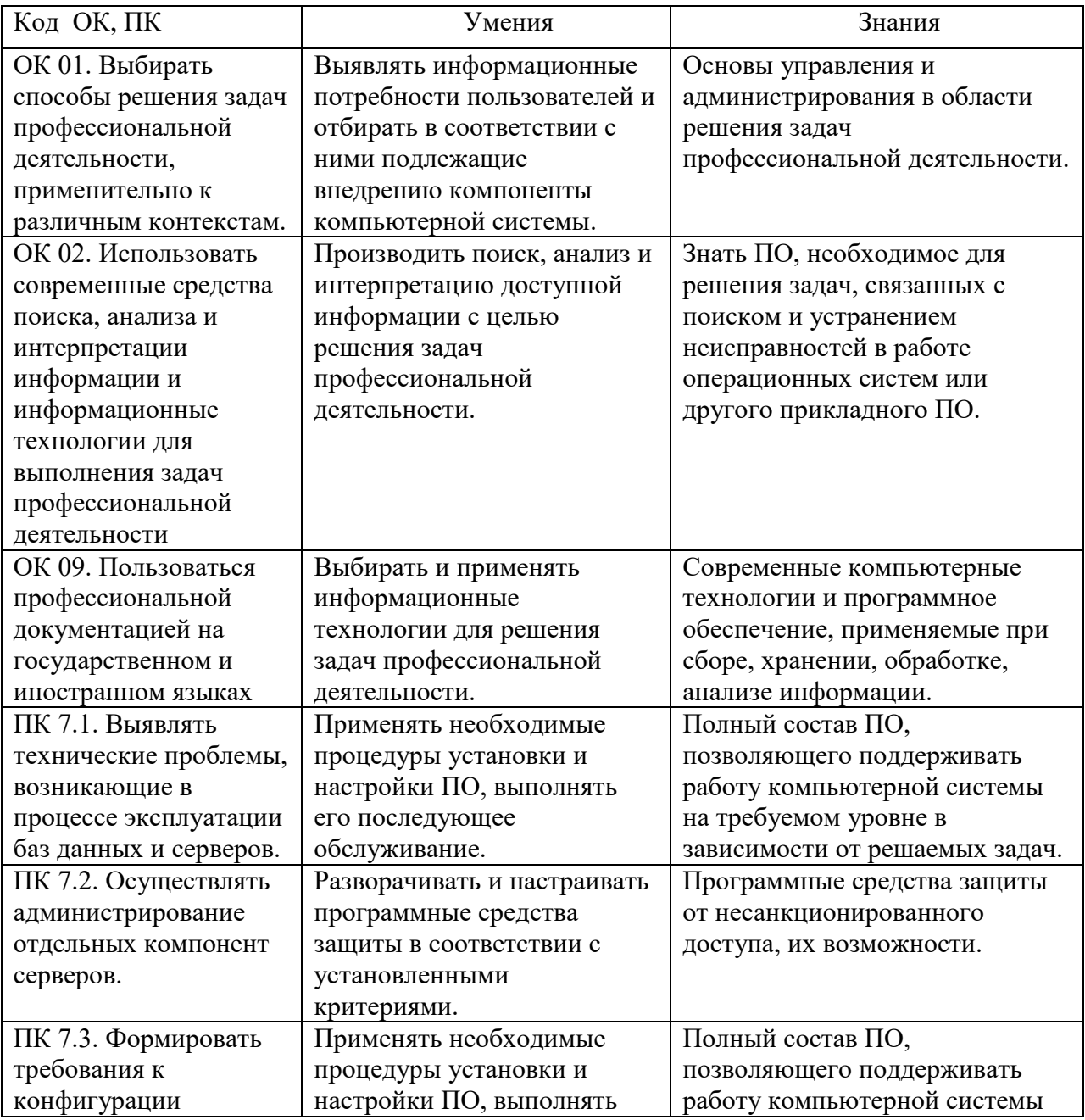

## **1.3. Цель и планируемые результаты освоения дисциплины:**

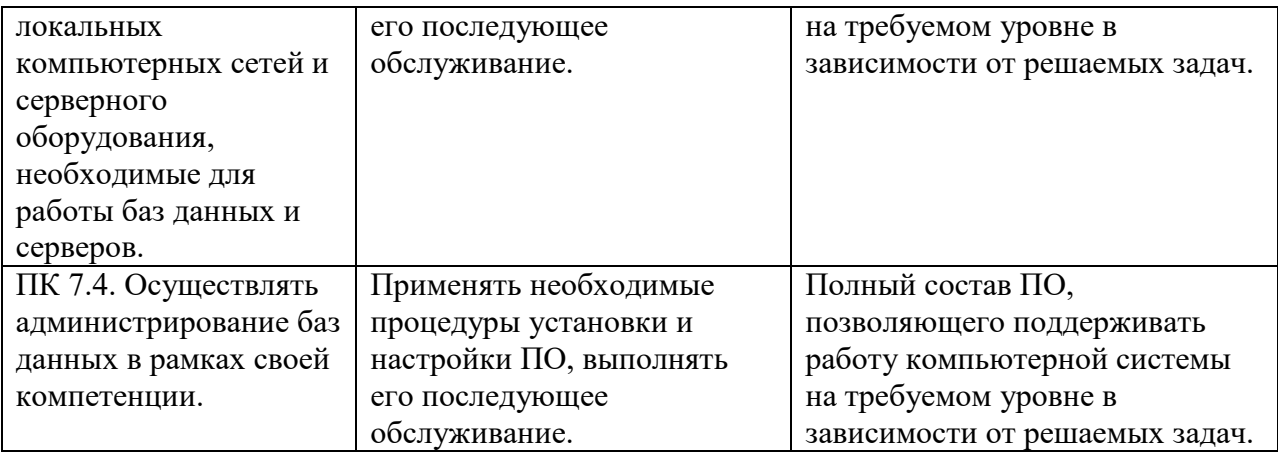

# **2. СТРУКТУРА И СОДЕРЖАНИЕ ДИСЦИПЛИНЫ**

# **2.1 Объем дисциплины и виды учебной работы**

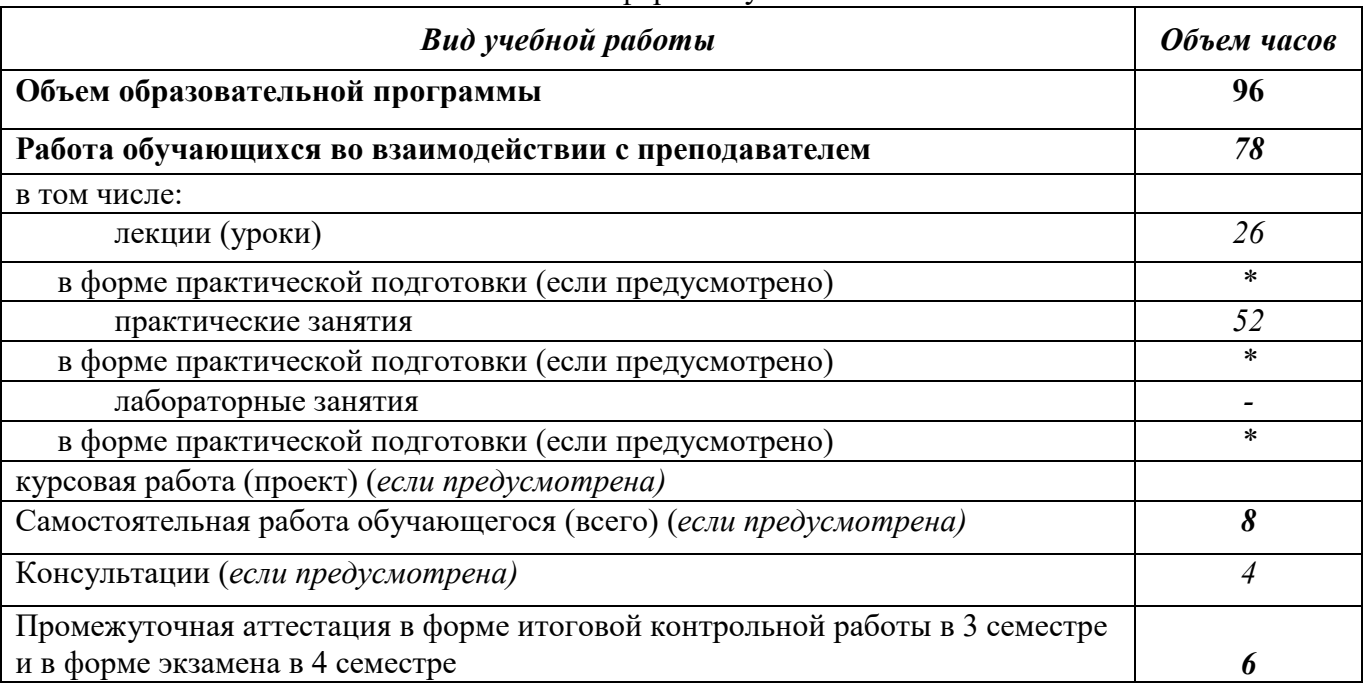

Очная форма обучения

## **2.2. Тематический план и содержание дисциплины**

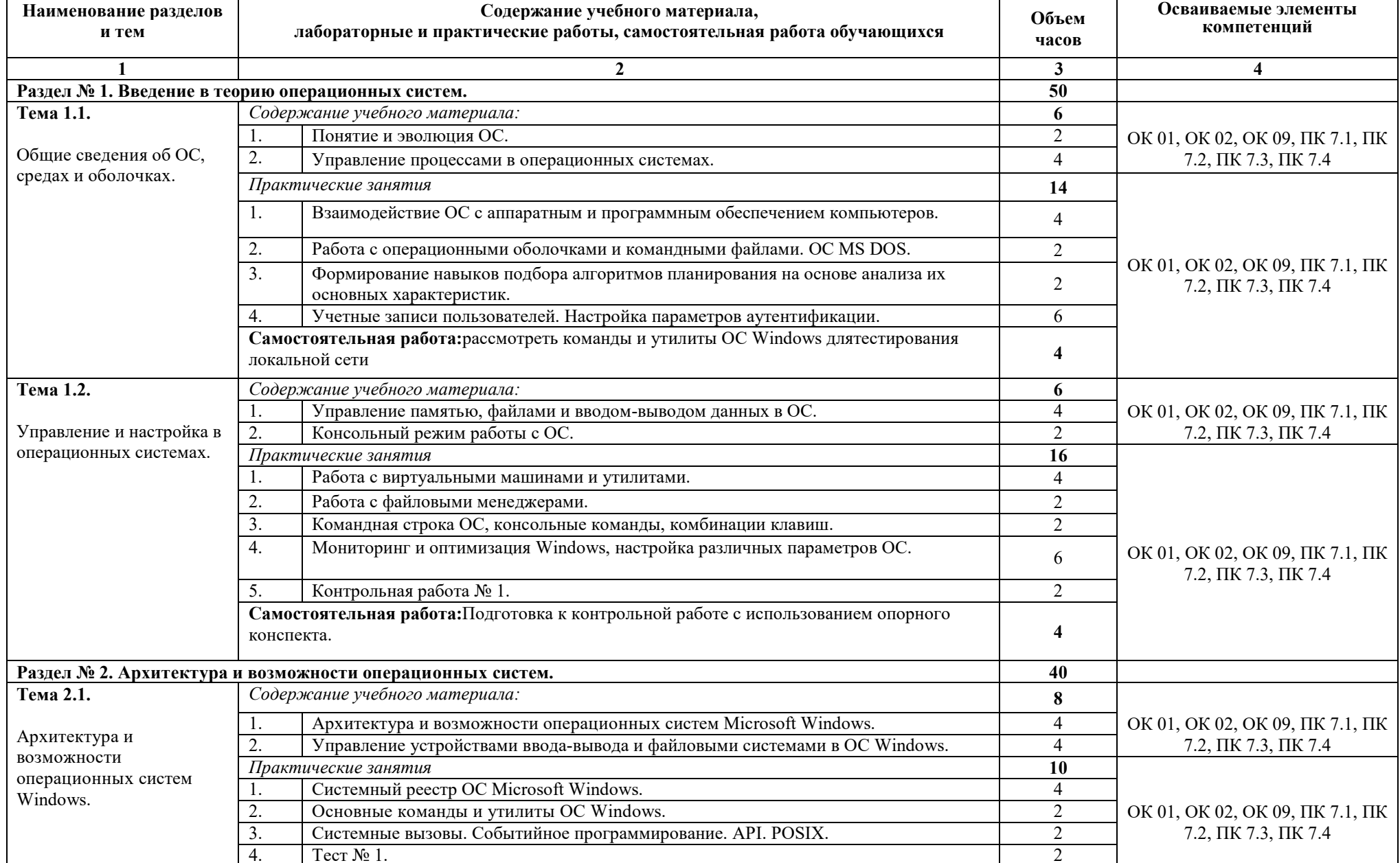

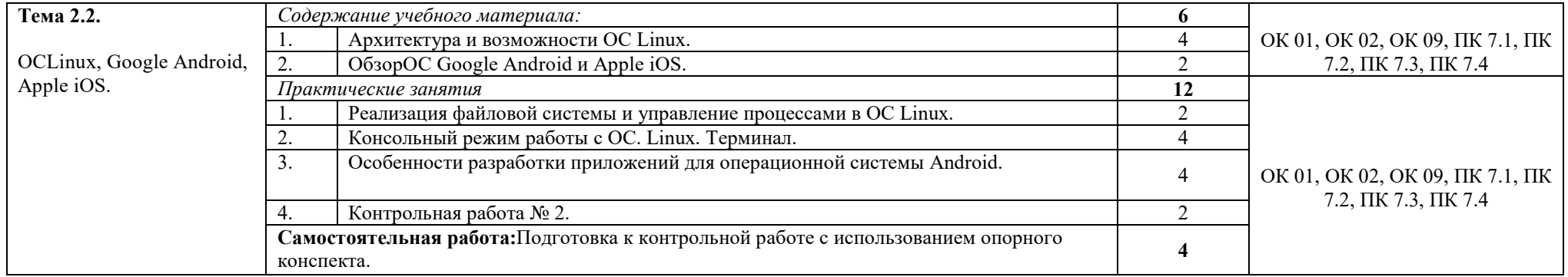

Последовательное тематическое планирование содержания рабочей программы дисциплины, календарные объемы, виды занятий, формы<br>организации самостоятельной работы также конкретизируются в календарно-тематическом плане (Прило

*.*

## **3. ФОРМЫ КОНТРОЛЯ И МЕТОДИЧЕСКИЕ МАТЕРИАЛЫ, ОПРЕДЕЛЯЮЩИЕ ПРОЦЕДУРЫ ОЦЕНИВАНИЯ ЗНАНИЙ, УМЕНИЙ, ПРАКТИЧЕСКОГО ОПЫТА, ХАРАКТЕРИЗУЮЩИХ ЭТАПЫ ФОРМИРОВАНИЯ КОМПЕТЕНЦИЙ**

Фонд оценочных средств (далее – ФОС) - комплект методических и контрольных материалов, используемых при проведении текущего контроля освоения результатов обучения и промежуточной аттестации. ФОС предназначен для контроля и управления процессом приобретения обучающимися необходимых знаний, умений и компетенций, определенных во ФГОС (Приложение № 2).

## **4. УСЛОВИЯ РЕАЛИЗАЦИИ ДИСЦИПЛИНЫ**

#### **4.1. Требования к минимальному материально-техническому обеспечению**

Реализация программы дисциплины требует наличия учебных аудиторий.

Аудитория № 5. Учебная аудитория для проведения: лекционных, семинарских, практических занятий, уроков, для проведения групповых и индивидуальных консультаций, для проведения текущего контроля и промежуточной аттестации, курсового проектирования (выполнения курсовых работ)

Учебная мебель, доска.

Аудитория № 144. Читальный зал. Помещение для самостоятельной работы обучающихся. Учебная мебель, компьютеры.

#### **4.2. Учебно-методическое и информационное обеспечение дисциплины (модуля)**

### **4.2.1. Перечень основной и дополнительной учебной литературы, необходимой для освоения дисциплины (модуля)**

#### **Основная учебная литература:**

Гостев, И. М. Операционные системы : учебник и практикум для среднего профессионального образования / И. М. Гостев. — 2-е изд., испр. и доп. — Москва : Издательство Юрайт, 2020. — 164 с. — (Профессиональное образование). — ISBN 978-5-534-04951-0. — Текст : электронный // ЭБС Юрайт [сайт]. — URL: https://urait.ru/bcode/453469.

Илюшечкин, В. М. Основы использования и проектирования баз данных : учебник для среднего профессионального образования / В. М. Илюшечкин. — испр. и доп. — Москва : Издательство Юрайт, 2020. — 213 с. — (Профессиональное образование). — ISBN 978-5-534- 01283-5. — Текст : электронный // ЭБС Юрайт [сайт]. — URL: https://urait.ru/bcode/452874.

#### **Дополнительная учебная литература:**

Стружкин, Н. П. Базы данных: проектирование : учебник для среднего профессионального образования / Н. П. Стружкин, В. В. Годин. — Москва : Издательство Юрайт, 2020. — 477 с. — (Профессиональное образование). — ISBN 978-5-534-11635-9. — Текст : электронный // ЭБС Юрайт [сайт]. — URL: https://urait.ru/bcode/457135.

## **4.2.2. Перечень ресурсов информационно-телекоммуникационной сети «Интернет» (далее – сеть «Интернет»), необходимых для освоения дисциплины (модуля)**

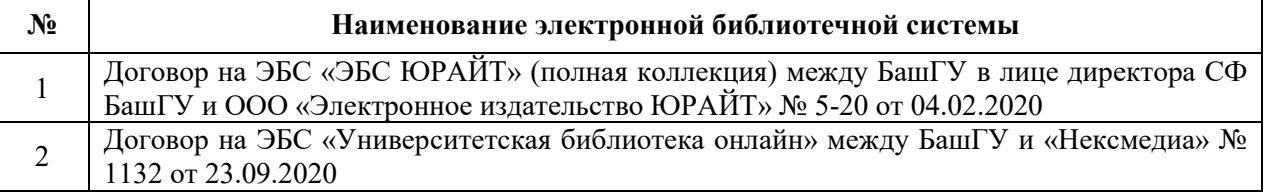

![](_page_7_Picture_60.jpeg)

![](_page_7_Picture_61.jpeg)

## **4.2.3. Перечень информационных технологий, используемых при осуществлении образовательного процесса по дисциплине, включая перечень программного обеспечения и информационных справочных систем (при необходимости)**

![](_page_7_Picture_62.jpeg)

## **ПРИЛОЖЕНИЕ № 1**

## ФЕДЕРАЛЬНОЕ ГОСУДАРСТВЕННОЕ БЮДЖЕТНОЕ ОБРАЗОВАТЕЛЬНОЕ УЧРЕЖДЕНИЕ ВЫСШЕГО ОБРАЗОВАНИЯ «УФИМСКИЙ УНИВЕРСИТЕТ НАУКИ И ТЕХНОЛОГИЙ»

Стерлитамакский филиал

Колледж

## **Календарно-тематический план**

по дисциплине *ОП.01 Операционные системы и среды* 

специальность

*09.02.07 Информационные системы и программирование*  код наименование специальности

> квалификация *Специалист по информационным системам*

Разработчик (составитель)

*Кучер А.М.* 

ученая степень, ученое звание, категория, Ф.И.О.

Стерлитамак 2023

![](_page_9_Picture_372.jpeg)

![](_page_10_Picture_381.jpeg)

![](_page_11_Picture_284.jpeg)

## **ПРИЛОЖЕНИЕ 2**

## ФЕДЕРАЛЬНОЕ ГОСУДАРСТВЕННОЕ БЮДЖЕТНОЕ ОБРАЗОВАТЕЛЬНОЕ УЧРЕЖДЕНИЕ ВЫСШЕГО ОБРАЗОВАНИЯ «УФИМСКИЙ УНИВЕРСИТЕТ НАУКИ И ТЕХНОЛОГИЙ»

Стерлитамакский филиал

Колледж

#### **Фонд оценочных средств**

по дисциплине *ОП.01 Операционные системы и среды* 

*Общепрофессиональный цикл, обязательная часть*  цикл дисциплины и его часть (обязательная, вариативная)

специальность

*09.02.07 Информационные системы и программирование*  код наименование специальности

> квалификация *Специалист по информационным системам*

Разработчик (составитель)

*Кучер А.М.* 

ученая степень, ученое звание, категория, Ф.И.О.

Стерлитамак 2023

## **I Паспорт фондов оценочных средств**

## 1. Область применения

Фонд оценочных средств (ФОС) предназначен для проверки результатов освоения дисциплины «Операционные системы и среды», входящей в состав программы подготовки специалистов среднего звена по специальности «09.02.07 Информационные системы и программирование». Работа обучающихся во взаимодействии с преподавателем - 78 часов, самостоятельная работа-8 часов.

## 2. Объекты оценивания - результаты освоения дисциплины

ФОС позволяет оценить следующие результаты освоения дисциплины «Операционные системы и среды» в соответствии с ФГОС специальности «09.02.07 Информационные системы и программирование» и рабочей программой лисциплины «Операционные системы и среды»:

#### умения:

- Выявлять информационные потребности пользователей и отбирать в соответствии с ними подлежащие внедрению компоненты компьютерной системы.
- Производить поиск, анализ и интерпретацию доступной информации с целью решения задач профессиональной деятельности.
- Выбирать и применять информационные технологии лля решения залач профессиональной деятельности.
- Применять необходимые процедуры установки и настройки ПО, выполнять его последующее обслуживание.
- Разворачивать и настраивать программные средства защиты в соответствии с  $\overline{\phantom{0}}$ установленными критериями.

## зняния:

- Основы управления и администрирования в области решения задач профессиональной деятельности.
- Знать ПО, необходимое для решения задач, связанных с поиском и  $\overline{\phantom{0}}$ устранением неисправностей в работе операционных систем или другого прикладного ПО.
- Современные компьютерные технологии и программное обеспечение, применяемые при сборе, хранении, обработке, анализе информации.
- Полный состав ПО, позволяющего поддерживать работу компьютерной системы на требуемом уровне в зависимости от решаемых задач.
- Программные средства защиты от несанкционированного доступа, их возможности.

Вышеперечисленные умения, знания направлены на формирование у обучающихся следующих компетенций:

 $01.$ Выбирать способы задач профессиональной деятельности, ОК решения применительно к различным контекстам.

ОК 02. Использовать современные средства поиска, анализа и интерпретации информации и информационные технологии для выполнения задач профессиональной деятельности

ОК 09. Пользоваться профессиональной документацией на государственном и иностранном языках

ПК 7.1. Выявлять технические проблемы, возникающие в процессе эксплуатации баз данных и серверов.

ПК 7.2. Осуществлять администрирование отдельных компонент серверов.

ПК 7.3. Формировать требования к конфигурации локальных компьютерных сетей и серверного оборудования, необходимые для работы баз данных и серверов.

ПК 7.4. Осуществлять администрирование баз данных в рамках своей компетенции.

#### **3. Формы контроля и оценки результатов освоения дисциплины**

Контроль и оценка результатов освоения – это выявление, измерение и оценивание знаний, умений и формирующихся общих компетенций в рамках освоения дисциплины.

В соответствии с учебным планом специальности «09.02.07Информационные системы и программирование» и рабочей программой дисциплины «Операционные системы и среды» предусматривается текущий и промежуточный контроль результатов освоения.

#### **3.1. Формы текущего контроля**

Текущий контроль успеваемости представляет собой проверку усвоения учебного материала, регулярно осуществляемую на протяжении курса обучения.

Текущий контроль результатов освоения дисциплины в соответствии с рабочей программой и календарно-тематическим планом происходит при использовании следующих обязательных форм контроля:

 *– выполнение и защита практических работ,* 

*- проверка выполнения самостоятельной работы студентов,* 

*- проверка выполнения контрольных работ,* 

Во время проведения учебных занятий дополнительно используются следующие формы текущего контроля – *устный опрос, решение задач, тестирование по темам отдельных занятий.*

**Выполнение и защита практических работ.** Практические работы проводятся с целью усвоения и закрепления практических умений и знаний, овладения профессиональными компетенциями. В ходе практической работы студенты приобретают умения, предусмотренные рабочей программой дисциплины, учатся *использовать формулы, и применять различные методики расчета, анализировать полученные результаты и делать выводы, опираясь на теоретические знания*.

Список практических работ:

*Практическая работа №1 «*Понятие операционных систем и сред»

*Практическая работа №2 «*Учетные записи пользователей. Настройка параметров

*Практическая работа №3 «*Мониторинг и оптимизация Windows»

*Практическая работа №4 «*Системный реестр Windows»

*Практическая работа №5 «*Консольный режим работы с ОС. Linux. Терминал».

*Практическая работа №6 «*Написание приложений для ОС Windows»

**Проверка выполнения контрольных работ.** Контрольная работа проводится с целью контроля усвоенных умений и знаний и последующего анализа типичных ошибок и затруднений обучающихся в конце изучения темы или раздела. Согласно календарнотематическому плану дисциплины предусмотрено проведение следующих контрольных работ:

- *Контрольная работа №1 по теме «Операционные системы»*
- *Контрольная работа №2 по темам «Операционные среды»*
	- Спецификации контрольных работ приведены ниже в данном комплекте ФОС.

**Сводная таблица по применяемым формам и методам текущего контроля и оценки результатов обучения** 

![](_page_14_Picture_200.jpeg)

![](_page_15_Picture_249.jpeg)

## **3.2. Форма промежуточной аттестации**

Промежуточная аттестация по дисциплине – *экзамен во 2 семестре, в 1 семестре итоговая контрольная работа*, спецификация которого содержится в данном комплекте ФОС.

*Обучающиеся допускаются к сдаче экзамена при выполнении всех видов самостоятельной работы, практических и контрольных работ, предусмотренных*  *рабочей программой и календарно-тематическим планом дисциплины /МДК.* 

*Дифференцированный зачет/зачет/ итоговая контрольная работа проводится за счет времени отведенного на изучение дисциплины/МДК. При условии своевременного и качественного выполнения обучающимся всех видов работ, предусмотренных рабочей программой дисциплины/МДК.* 

#### **Перечень вопросов к экзамену**

- 1. Междупрограммный интерфейс. Краткая характеристика уровней.
- 2. Классификация служебных программных средств.
- 3. Классификация прикладного программного обеспечения.
- 4. Назначение и функции BIOS.
- 5. Операционная система и программа-оболочка. Эволюция операционных систем. Виды операционных систем.
- 6. Основные функции операционных систем.
- 7. Файловые системы операционных систем. Типы файлов.
- 8. Драйверы устройств. Основные функции.
- 9. Взаимодействие ОС с аппаратным и программным обеспечением компьютеров.
- 10. Архитектура Windows. Ядро.
- 11. Исполнительная подсистема.
- 12. Подсистемы окружения.
- 13. ОС реального времени и ОС для мобильных устройств.
- 14. Монолитные, модульные и многослойные ОС.
- 15. Понятие процесса и потока. Создание процессов и потоков, и управление ими.
- 16. Однозадачные и многозадачные системы управления. Централизованная и децентрализованная многозадачность.
- 17. Планирование заданий, процессов и потоков. Взаимодействие и синхронизация процессов.
- 18. Функции ОС по управлению памятью. Понятия процесса и потока.
- 19. Память. Иерархия памяти. Классификация и виды памяти. Типичное распределение памяти. Виртуальная память. Сегментация и страничная организация памяти.
- 20. Управление вводом-выводом данных в ОС.
- 21. Организация сетевого взаимодействия.
- 22. Командная строка ОС, консольные команды, комбинации клавиш.
- 23. Инструменты администрирования системы и управления компьютером.
- 24. История ОС Linux. Структура и ядро ОС Linux.
- 25. Реализация файловой системы и управление процессами в ОС Linux.
- 26. Причины появления и эволюция ОС Android и iOS.
- 27. Обзор архитектуры и возможностей ОС Android и iOS.
- 28. Использование системы программирования для настройки отдельных параметров ОС.
- 29. Программы-утилиты и их классификация.
- 30. Наборы утилит. Основные типы утилит сервисного обслуживания. Информационные утилиты.

### **4. Система оценивания комплекта ФОС текущего контроля и промежуточной аттестации**

**Критерии оценивания ответа по устному опросу.** 

«5» (отлично) – за глубокое и полное овладение содержанием учебного материала, в котором обучающийся свободно и уверенно ориентируется; за умение практически применять теоретические знания, высказывать и обосновывать свои суждения; за грамотное и логичное изложение ответа.

«4» (хорошо) – если обучающийся полно освоил учебный материал, владеет научно-понятийным аппаратом, ориентируется в изученном материале, осознанно применяет теоретические знания на практике, грамотно излагает ответ, но содержание и форма ответа имеют отдельные неточности.

«3» (удовлетворительно) – если обучающийся обнаруживает знание и понимание основных положений учебного материала, но излагает его неполно, непоследовательно, допускает неточности в применении теоретических знаний при ответе на практикоориентированные вопросы; не умеет доказательно обосновать собственные суждения.

«2» (неудовлетворительно) – если обучающийся имеет разрозненные, бессистемные знания, допускает ошибки в определении базовых понятий, искажает их смысл; не может практически применять теоретические знания.

#### **Критерии оценивания опорных конспектов.**

«5» (отлично) – аккуратность выполнения, читаемость текста, грамотность (терминологическая и орфографическая), полное раскрытие темы конспекта.

«4» (хорошо) – тема конспекта раскрыта, однако материал изложен недостаточно логично; аккуратность выполнения, читаемость конспекта, грамотность (терминологическая и орфографическая).

«3» (удовлетворительно) – материал изложен недостаточно логично, неаккуратное выполнение, читаемость конспекта, грамотность (терминологическая и орфографическая), тема конспекта раскрыта не в полной мере.

«2» (неудовлетворительно) – материал изложен нелогично, допущены терминологические и орфографические ошибки, неразборчивый почерк, тема конспекта не раскрыта.

#### **Критерии оценивания заданий практических работ.**

Практическая работа оценивается максимально оценкой «5» (отлично).

Каждое задание оценивается максимально оценкой «5» (отлично).

По результатам оценивания всех заданий оценка соответствует средней.

Критерии оценивания.

«5» (отлично) – составлен правильный алгоритм решения задачи, в логическом рассуждении, в выборе источников информации и предлагаемом решении нет ошибок, представлено верное решение, задача решена рациональным способом.

«4» (хорошо) – составлен правильный алгоритм решения задачи, в логическом рассуждении и решении нет существенных ошибок; правильно сделан выбор источников информации; есть объяснение решения, но задача решена нерациональным способом или допущено не более двух несущественных ошибок, получен верный ответ.

«3» (удовлетворительно) – задание выполнено, в логическом рассуждении нет существенных ошибок, но допущены существенные ошибки в выборе источников информации; задача решена не полностью или в общем виде.

«2» (неудовлетворительно) – задача решена неправильно.

#### **Критерии оценивания контрольных работ №1 и №2**

«5»(отлично) выставляется обучающемуся, если он правильно и полно дал ответ на вопрос, привел конкретные примеры;

«4» (хорошо) выставляется обучающемуся, если он правильно и полно дал ответ на вопрос, но не привел конкретные примеры;

«3» (удовлетворительно) выставляется обучающемуся, если он представил в целом правильный, но не полный ответ на вопрос, в ответе имеются некоторые ошибки или неточности;

«2» (неудовлетворительно) выставляется обучающемуся, если он дал лишь частичный ответ на вопрос, без приведения соответствующих примеров, или если он не приступал к ответу на вопрос, или представленный ответ не соответствует тексту вопроса.

#### **Критерии оценивания ответов по экзаменационным билетам.**

Экзаменационный билет оценивается максимально оценкой «5» (отлично).

В экзаменационном билете два вопроса. Первый вопрос максимально оценивается оценкой «5» (отлично).Второй вопрос максимально оценивается оценкой «5» (отлично).

По результатам оценивания двух вопросов оценка соответствует средней.

При оценивании *практической и самостоятельной работы* студента учитывается следующее:

*- качество выполнения практической части работы;* 

*- качество оформления отчета по работе;* 

*- качество устных ответов на контрольные вопросы при защите работы.* 

Каждый вид работы оценивается по пяти бальной шкале.

«5» (отлично) – за глубокое и полное овладение содержанием учебного материала, в котором обучающийся свободно и уверенно ориентируется; за умение практически применять теоретические знания, высказывать и обосновывать свои суждения. Оценка «5» (отлично) предполагает грамотное и логичное изложение ответа.

«4» (хорошо) – если обучающийся полно освоил учебный материал, владеет научно-понятийным аппаратом, ориентируется в изученном материале, осознанно применяет теоретические знания на практике, грамотно излагает ответ, но содержание и форма ответа имеют отдельные неточности.

«3» (удовлетворительно) – если обучающийся обнаруживает знание и понимание основных положений учебного материала, но излагает его неполно, непоследовательно, допускает неточности, в применении теоретических знаний при ответе на практикоориентированные вопросы; не умеет доказательно обосновать собственные суждения.

«2» (неудовлетворительно) – если обучающийся имеет разрозненные, бессистемные знания, допускает ошибки в определении базовых понятий, искажает их смысл; не может практически применять теоретические знания.

*Тест оценивается по пяти бальной шкале следующим образом: стоимость каждого вопроса 1 балл. За правильный ответ студент получает 1 балл. За неверный ответ или его отсутствие баллы не начисляются.* 

*Оценка «5» соответствует 86% – 100% правильных ответов.* 

*Оценка «4» соответствует 73% – 85% правильных ответов.* 

*Оценка «3» соответствует 53% – 72% правильных ответов.* 

*Оценка «2» соответствует 0% – 52% правильных ответов.* 

Практическая работа №1 «Понятие операционных систем и сред»

1. Разработать командный файл согласно полученному варианту. При разработке учтите возможность обработки различных ошибок, например, неправильного запуска ваших программ (с недостаточным количеством аргументов) и предусмотрите вывод сообщения об ошибке и подсказки. При выполнении работы используйте электронный справочник THelp.

2. Письменно ответить на вопрос согласно полученному варианту.

#### Вариант 1

1. Разработать команлный файл, созлаюший, копирующий или удаляющий файл, указанный в командной строке, в зависимости от выбранного ключа /n, /c, /d.

2. Перечислите основные части ОС MS DOS.

#### Вариант 2

1. Разработать командный файл, добавляющий вводом с клавиатуры содержимое текстового файла (в начало или в конец в зависимости от ключей /b /e).

2. В чем состоит назначение BootRecord?

#### Вариант 3

1. Разработать командный файл, регистрирующий время своего запуска в файле протокола run.log и автоматически запускающий некоторую программу (например, антивирусную и т.п.) по пятницам или 13 числам.

2. Приведите последовательность загрузки ОС MS DOS.

#### Вариант 4

1. Разработать командный файл, который в интерактивном режиме мог бы дописывать в файл текст, удалять строки из файла, и распечатывать на экране содержимое файла.

2. Опишите файл конфигурации MS DOS CONFIG.SYS и приведите основные команды конфигурирования. Поясните назначение файлов пакетной обработки и особенности командного файла автозапуска AUTOEXEC.BAT.

## Вариант 5

1. Разработать командный файл, который при запуске выполнял какие-либо действия только один раз в сутки.

2. Перечислите основные функции командного процессора. Раскройте принцип работы командного процессора при обработке внутренних и внешних команд ОС MS DOS.

## Вариант 6

1. Разработать командный файл, который получал в качестве параметра какое-либо имя, проверял, определена ли такая переменная среды или нет, и выводил соответствующее сообщение.

2. Что такое Windows API и что он позволяет?

#### Вариант 7

1. В некотором файле хранится список пользователей ПК и имя их домашних каталогов. Необходимо разработать программу, которая просматривает данный файл и в интерактивном режиме задает вопрос - копировать текущему пользователю (в его домашний каталог) какой-либо заданный файл (в качестве параметра) или нет. Если "Да", то программа копирует файл.

2. Как вы понимаете вытеснение залач в ОС Windows?

#### Вариант 8

1. Разработать командный файл (аналог команды tail в Unix). Командный файл печатает конец файла. По умолчанию - 10 последних строк. Явно можно задать номер строки, от которой печатать до конца.

2. Что такое OLE2 и "Drag and Drop"?

#### Вариант 9

1. Разработать командный файл, создающий, копирующий или удаляющий каталог, указанный в командной строке, в зависимости от выбранного ключа /n, /c, /d.

2. В каких ОС семейства Windows можно вводить дисковые квоты и осуществлять поддержку массива RAID 5?

#### Вариант 10

1. Разработать командный файл, копирующий произвольное число файлов, заданных аргументами из текущего каталога в каталог С: Тетр.

2. Назовите основные характеристики ОС MS DOS.

Практическая работа №2 «Учетные записи пользователей. Настройка параметров аутентификации».

Практическая работа заключается в выполнении всех ниже перечисленных пунктов заданий. В качестве отчета выступает письменный отчет о проделанной работе и практическая работа за компьютером, заключающаяся в выполнении требуемых действий, названных преподавателем.

Задание 1. Создание учетной записи пользователя с помощью диалога «Учетные записи пользователей».

- 1) Войдите в систему под учетной записью администратора.
- 2) Войдите в меню ПУСК, выберите пункт ПАНЕЛЬ УПРАВЛЕНИЕ УЧЕТНЫЕ ЗАПИСИ ПОЛЬЗОВАТЕЛЕЙ
- 3) Просмотрите, какие учетные записи уже есть на данном компьютере, изучите свойства каждой учетной записи.
- 4) Добавьте нового пользователя с именем TEST. Для этого необходимо выбрать СОЗДАНИЕ УЧЕТНОЙ ЗАПИСИ.
- 5) С помощью ПРОВОДНИКА откройте содержимое папки C:\ DOCUMENTS AND SETTINGS. Что можно сказать о профиле нового пользователя?
- 6) Зайдите в систему под именем нового пользователя. Убедитесь, что в папке С: DOCUMENTS AND SETTINGS. Создан профиль нового пользователя TEST.
- 7) Сравните содержимое папки C:\ DOCUMENTS AND SETTINGS \ TEST\PAБОЧИЙ СТОЛ и РАБОЧЕГО СТОЛА как области экрана. Создайте ярлык на РАБОЧЕМ СТОЛЕ, убедитесь, что изменилось содержимое папки C:\ DOCUMENTS AND SETTINGS \TEST\PAБОЧИЙ СТОЛ.
- 8) Создайте ярлык в папке C:\ DOCUMENTS AND SETTINGS \ TEST\PAБОЧИЙ СТОЛ, убедитесь, что изменился вид РАБОЧЕГО СТОЛА как области экрана.
- 9) Попробуйте войти в профили других пользователей, убедитесь, что персональные данные защищены.

Задание 2. Создание учетной записи пользователя при помоши оснастки «Локальные пользователи и группы».

- 1) Войдите в систему под учетной записью администратора.
- 2) Войдите в меню ПУСК, далее выберите ПАНЕЛЬ УПРАВЛЕНИЯ АДМИНИСТРИРОВАНИЕ – УПРАВЛЕНИЕ КОМПЬЮТЕРОМ – ЛОКАЛЬНЫЕ ПОЛЬЗОВАТЕЛИ И ГРУППЫ.
- 3) Откройте папку ПОЛЬЗОВАТЕЛИ и изучите список пользователей данного компьютера.
- 4) Используя либо меню ДЕЙСТВИЕ, либо контекстное меню, выберите команду НОВЫЙ ПОЛЬЗОВАТЕЛЬ.
- 5) Добавьте нового пользователя, следуя инструкциям системы.
- 6) Для вновь созданного пользователя добавьте членство в группе, выполнив следующие действия в контекстном меню данного пользователя: СВОЙСТВА – ЧЛЕНСТВО В ГРУППАХ – ДОБАВИТЬ. В появившемся окне в поле ввода выбираемых имен введите имя необходимо группы и нажмите кнопку ПРОВЕРИТЬ ИМЕНА. Изменения членства в группах вступят в силу после следующего входа пользователя в систему.

Задание 3. Изучение параметров учетной записи пользователя.

- 1) Войдите в систему под учетной записью администратора.
- 2) Выполните следующие действия: ПУСК ПАНЕЛЬ УПРАВЛЕНИЯ УЧЕТНЫЕ ЗАПИСИ ПОЛЬЗОВАТЕЙ – ИЗМЕНЕНИЕ УЧЕТНОЙ ЗАПИСИ ПОЛЬЗОВАТЕЛЯ.
- 3) Изучите параметры учетной записи пользователя.

Задание 4. Создание новой группы пользователей.

- 1) Войдите в меню ПУСК, далее выберите ПАНЕЛЬ УПРАВЛЕНИЯ АДМИНИСТРИРОВАНИЕ – УПРАВЛЕНИЕ КОМПЬЮТЕРОМ – ЛОКАЛЬНЫЕ ПОЛЬЗОВАТЕЛИ И ГРУППЫ.
- 2) Откройте папку ГРУППЫ и изучите список групп.
- 3) Используя либо меню ДЕЙСТВИЕ, либо контекстное меню, выберите команду НОВАЯ ГРУППА, добавьте имя и описание группы.
- 4) Для добавления пользователей в группу выбираем кнопку ДОБАВИТЬ. Пользователей в группу выбираем из списка уже созданных, воспользовавшись функцией проверки имен.

Задание 5. Создание сетевого ресурса.

- 1) Запустите утилиту УПРАВЛЕНИЕ КОМПЬЮТЕРОМ, выберите ветвь ОБЩИЕ ПАПКИ.
- 2) Изучите содержимое папок ОБЩИЕ РЕСУРСЫ, СЕАНСЫ, ОТКРЫТЫЕ ФАЙЛЫ. Определите назначение каждой из них.
- 3) В рабочей директории (например, D:\STUDENTS) создайте папку, в нее пометите какой-нибудь документ. Используя команды контекстного меню, сделайте созданную папку сетевым ресурсом, дайте разрешение для пользователей и групп.

Задание 6. Настройка параметров политики паролей.

- 1) Зайдите в систему, используя учетную запись администратора.
- 2) Выберите ПУСК ПАНЕЛЬ УПРАВЛЕНИЯ АДМИНИСТРИРОВАНИЕ ЛОКАЛЬНАЯ ПОЛИТИКА БЕЗОПАСНОСТИ.
- 3) Выберите пункт ПОЛИТИКИ УЧЕТНЫХ ЗАПИСЕЙ ПОЛИТИКА ПАРОЛЕЙ, появится список настраиваемых параметров.
- 4) Ознакомьтесь с состоянием параметров политики паролей.
- 5) Изучите свойства этих параметров, для изменения требуемого параметра необходимо воспользоваться его свойством из контекстного меню.
- 6) Измените следующие значения:
	- − выберите параметр ТРЕБОВАТЬ НЕПОВТОРЯЕМОСТИ ПАРОЛЕЙ и измените его

значение на 1;

- − сделайте включенным параметр ПАРОЛЬ ДОЛЖЕН ОТВЕЧАТЬ ТРЕБОВАНИЯМ СЛОЖНОСТИ и после этого попробуйте изменить пароль своей учетной записи, введите допустимый пароль;
- − снова изменить пароль своей учетной записи, а в качестве нового пароля укажите прежний пароль; зафиксируйте все сообщения, проанализируйте и объясните поведение системы безопасности.

Задание 7. Настройка параметров политики блокировки учетных записей.

- 1) Зайдите в систему, используя учетную запись администратора.
- 2) Выберите ПУСК ПАНЕЛЬ УПРАВЛЕНИЯ АДМИНИСТРИРОВАНИЕ ЛОКАЛЬНАЯ ПОЛИТИКА БЕЗОПАСНОСТИ – ПОЛИТИКА БЛОКИРОВКИ УЧЕТНЫХ ЗАПИСЕЙ.
- 3) Ознакомьтесь с состоянием параметров политики паролей.
- 4) Изучите и измените параметры ПОЛИТИКИ БЛОКИРОВКИ УЧЕТНЫХ ЗАПИСЕЙ.

Задание 8. Отслеживание попыток доступа и изменения параметров компьютера.

Можно отслеживать все происходящее на компьютере (эта операция также называется аудит) для повышения его безопасности. Если на компьютере ведется аудит, всегда можно определить, какие пользователи входили в систему, создавали новые учетные записи пользователей, изменяли политику безопасности, открывали документы. Аудит не предотвращает изменения настроек компьютера хакерами или пользователями, имеющими учетную запись на компьютере, но дает возможность определить, какие и кем были сделаны изменения. Существует несколько видов событий, за которыми можно вести наблюдение: управление учетными записями, вход в систему, доступ к объектам, изменение политики, системные события. Если включить аудит любого из этих событий, то Windows будет их регистрировать в соответствующем журнале событий6, который можно просматривать в окне просмотра событий.

- 1) Зайдите в систему, используя учетную запись администратора.
- 2) Включите локальную политику безопасности: ПУСК ПАНЕЛЬ УПРАВЛЕНИЯ АДМИНИСТРИРОВАНИЕ – ЛОКАЛЬНАЯ ПОЛИТИКА БЕЗОПАСНОСТИ – ЛОКАЛЬНЫЕ ПОЛИТИКИ – ПОЛИТИКА АУДИТА
- 3) Двойным щелчком выберите событие, за которым надо наблюдать и установите флажки УСПЕХ или ОТКАЗ (или оба одновременно).
- 4) Измените параметры аудита отслеживаемых событий, настройте аудит входа пользователей в систему.
- 5) Настройте аудит пользователей, открывающих документ:
	- 5.1. Вызовите контекстное меню для документа, контроль за которым надо установить и выберите СВОЙСТВА;
	- 5.2. выберите БЕЗОПАСНОСТЬ ДОПОЛНИТЕЛЬНО АУДИТ.
	- 5.3. Нажмите ПРОДОЛЖИТЬ, введите пароль администратора и, при необходимости, подтверждение пароля, выберите ДОБАВИТЬ.
	- 5.4. Введите имя пользователя или группы, за которыми надо установить наблюдение. Если необходимо контролировать всех, введите Everyone, если необходимо производить наблюдение за конкретным пользователем, введите имя компьютера, а затем – имя пользователя: компьютер \ имя пользователя.
	- 5.5. Выберите те действия, которые нужно контролировать. Установка флажка ПОЛНЫЙ ДОСТУП выберет все действия, доступные для наблюдения.
- 6) Просмотрите журнал событий.
	- 6.1. Выберите ПУСК ПАНЕЛЬ УПРАВЛЕНИЯ АДМИНИСТРИРОВАНИЕ, а затем двойным щелчком выберите ПРОСМОТР СОБЫТИЯ.
	- 6.2. При необходимости введите пароль администратора или подтверждение пароля.

#### 6.3. Выберите пункт БЕЗОПАСНОСТЬ.

6.4. Изучите представленные события, с помощью двойного щелчка можно просмотреть подробности о событии.

#### *Практическая работа №3*

#### Мониторинг и оптимизация Windows

Практическая работа заключается в выполнении всех ниже перечисленных пунктов заданий. В качестве отчета выступает письменный отчет о проделанной работе и практическая работа за компьютером, заключающаяся в выполнении требуемых действий, названных преподавателем.

- 1) Запустите на выполнение модули Msinfo32, Taskmgr.exe, Dxdiag.exe. Сверните появившиеся окна «Сведения о системе», «Средство диагностики DirectX» и «Диспетчер задач» на панель задач.
- 2) Разверните окно модуля «СВЕДЕНИЯ О СИСТЕМЕ» и последовательно просмотрите все категории сведений. При этом обратите внимание на то, что глобально все категории делятся на четыре класса «РЕСУРСЫ АППАРАТУРЫ», «КОМПОНЕНТЫ», «ПРОГРАММНАЯ СРЕДА» И «ПАРАМЕТРЫ ОБОЗРЕВАТЕЛЯ». Наиболее полезными с точки зрения сетевого администрирования являются категории «Конфликты/Совместное использование» и «Прерывания» в классе «Ресурсы аппаратуры», категория «Сеть» в классе «Компоненты», а также категории «Переменные среды», «Сетевые подключения» и «Службы» в классе «Программная среда». Необходимо отметить, что указанные классы ресурсов являются ценным источником системной информации, поскольку позволяют отслеживать аппаратные и программные изменения как локально, так и удаленно. Последнее может быть осуществлено посредством выбора «Удаленный компьютер…» в меню «Вид». Кроме того, отдельный интерес может представлять информация, собранная в классе «Параметры обозревателя».
- 3) Выберите «ЖУРНАЛ СВЕДЕНИЙ О СИСТЕМЕ» в меню «Вид» и изучите его на предмет, какие ресурсы аппаратуры и программные компоненты задействованы в текущий момент в системе.
- 4) Разверните окно следующего системного модуля «ДИАГНОСТИКА DIRECTX», предназначенного для диагностирования аппаратных и программных компонентов компьютера, применяющихся для поддержки средств мультимедиа в играх и фильмах, и последовательно изучите все его вкладки. На вкладках «Дисплей», «Звук» и «Музыка» осуществите проверку соответствующих программных составляющих DirectX, а именно, интерфейсов DirectDraw, DirectSound и DirectMusic. Сохраните все сведения в текстовый файл для отчета. Обратите внимание на то, что системный модуль «Диагностика DirectX» также может быть вызван из меню «Сервис» программного модуля «Сведения о системе».
- 5) Универсальный системный модуль «ДИСПЕТЧЕР ЗАДАЧ» как правило является наиболее часто используемым компонентом ОС, предназначенным для диагностики и мониторинга основных аппаратно-программных ресурсов системы, таких как центрального процессора, оперативной памяти, системных процессов. В частности, этот модуль позволяет управлять приложениями и процессами в оперативной памяти, снимать их с выполнения и назначать новое значение класса приоритета. Разверните окно системного модуля «Диспетчер задач» и последовательно ознакомьтесь со всеми его вкладками и меню. Выполните следующие действия:
	- 5.1. На вкладках «ПРИЛОЖЕНИЯ» и «ПРОЦЕССЫ» обратите внимание на количество работающих приложений и активных процессов.
	- 5.2. Рядом с системным модулем «ДИСПЕТЧЕР ЗАДАЧ» разверните модуль «СВЕДЕНИЯ О СИСТЕМЕ» и откройте категорию «ВЫПОЛНЯЕМЫЕ

ЗАДАЧИ» в классе «ПРОГРАММНАЯ СРЕДА».

- 5.3. В меню «ВИД» в модуле «ДИСПЕТЧЕР ЗАДАЧ» добавьте следующие столбцы счетчиков: «память – максимум», «объем виртуальной памяти», «базовый приоритет», «счетчик потоков». Добавить счетчики можно щелчком по кнопке «Добавить» (значок + ) на панели инструментов. Нажав кнопку «ОБЪЯСНЕНИЕ», можно получить информацию о счетчике.
- 5.4. В модуле «ДИСПЕТЧЕР ЗАДАЧ» измените базовый приоритет процесса Dxdiag.exе на приоритет реального времени, перейдите в окно модуля «Сведения о системе», в меню «Вид» обновите системную информацию и обратите внимание на то, как изменилось значение в столбце «Приоритет» в категории «Выполняемые задачи».
- 5.5. На вкладке «Приложения» снимите с выполнения задачи «Сведения о системе» и «Средства диагностики DirectX», а на вкладке «Процессы» завершите процесс Taskmgr.exe.

#### *Практическая работа №4*  Системный реестр Windows

Практическая работа заключается в выполнении всех ниже перечисленных пунктов заданий. В качестве отчета выступает письменный отчет о проделанной работе и практическая работа за компьютером, заключающаяся в выполнении требуемых действий, названных преподавателем. Задания практической работы выполняются в виртуальной машине.

Задание 1. С помощью редактора реестра изучить корневые разделы системного реестра.

Задание 2. Экспорт реестра.

По ходу выполнения заданий сделайте несколько скриншотов, добавьте в них комментарии и пояснения, внесите в отчет. Для экспорта ветвей реестра выполните следующие действия:

- 1) Щелкните мышью на разделе (ключе), находящемся в вершине ветви, выбранной самостоятельно, которую необходимо экспортировать (например, HKEY CURRENT USER).
- 2) В меню «ФАЙЛ» выберите пункт «ЭКСПОРТ», чтобы вывести на экран диалоговое окно «ЭКСПОРТ ФАЙЛА РЕЕСТРА».
- 3) В поле «ИМЯ ФАЙЛА» введите имя файла для экспорта.
- 4) Выберите диапазон экспорта: чтобы создать копию всего реестра, щелкните на «ВЕСЬ РЕЕСТР», чтобы создать копию выделенной ветви, щелкните на «ВЫБРАННАЯ ВЕТВЬ».
- 5) В выпадающем списке «Тип файла» выберите тип файла для экспорта: «Файлы Реестра \*.reg», «Файлы кустов Реестра \*.\*», «Текстовые файлы \*.txt» или «Файлы Реестра Win9x/NT4 \*.reg».
- 6) Экспортируйте ветвь, мышью щелкнув на кнопке «СОХРАНИТЬ».

Последовательность вышеописанных действий фактически представляет собой один из способов создания резервной копии Реестра ОС. Сохранение Реестра перед его редактированием является принципиальным, поскольку обеспечивает дополнительный шанс на его восстановление в случае выхода системы из строя посредством непродуманных действий пользователя.

Обратная процедура импорта Реестра практически ни чем не отличается от простого открытия Reg-файла. Для этого необходимо щелкнуть мышью на пункте «ИМПОРТ» в меню «ФАЙЛ», далее в выпадающем списке «ТИП ФАЙЛА» выбрать тип файла, который предполагается импортировать, а затем в поле «ИМЯ ФАЙЛА» ввести полный путь Reg-файла и подтвердить операцию, щелкнув по кнопке «ОТКРЫТЬ».

Важно! Файлы Реестра ОС Windows XP представляют собой пятую версию Regфайлов. Другие ОС семейства Windows имеют другие версии Reg-файлов. Поэтому не импортируйте Reg-файл, созданный в одной версии ОС Windows, в другую версию этой ОС. Это может привести к неработоспособности последней.

Задание 3. Внесение в системный реестр настроек, запрещающих пользователю полное или частичное изменение свойств Рабочего стола.

- 1) С помощью ПРОВОДНИКА найти в папке Windows файл regedit.exe и запустить его.
- 2) Перейти в раздел реестра HKEY\_CURRENT\_USERS\SOFTWARE\ MICROSOFT\WINDOWS\CURRENT VERSION\POLICIES\SYSTEM.
- Если при открытии раздела POLICIES окажется, что в нем отсутствует раздел SYSTEM, создать его, используя команду ПРАВКА – СОЗДАТЬ – РАЗДЕЛ.
- 3) Свернуть окно редактирования реестра и, щелкнув правой кнопкой мыши в свободном месте Рабочего стола, с помощью контекстного меню открыть окно СВОЙСТВА: ЭКРАН. Записать перечень закладок окна с настройками экрана, доступными для пользователя, и закрыть окно.
- 4) Развернуть окно редактирования реестра и в разделе SYSTEM с помощью команды ПРАВКА – СОЗДАТЬ – ПАРАМЕТР DWORD, создать ключ NODISPSettingsPage и, щелкнув по его имени правой кнопкой мыши, выбрать в появившемся меню команду ИЗМЕНИТЬ. Используя окно ИЗМЕНЕНИЕ ПАРАМЕТРА DWORD (вызов осуществляется через контекстное меню), присвоить созданному ключу значение «1» в шестнадцатеричной системе.
- 5) Свернуть окно редактирования реестра и вновь открыть окно СВОЙСТВА: ЭКРАН. Изучить перечень закладок, доступных пользователю, и сделать вывод о назначении ключа NODISPSettingsPage. Закрыть окно свойств экрана.
- 6) Повторить действия, описанные в пунктах 4 и 5, присваивая значение «1» следующим ключам:
	- − NODISPBackgroundPage;
	- − NODISPAppearancePage;
	- − NODISPScrSavPage;
	- − NODISPCPL.

Сделать вывод об их назначении.

Задание 4. Создание файлов редактирования реестра, один из которых разрешает, а другой запрещает пользователю изменение настроек Рабочего стола.

- 1) Хотя файлы редактирования реестра могут создаваться в любом текстовом редакторе (например, Блокнот), удобнее получить шаблон такого файла, используя regedit. Для этого, не закрывая редактор regedit после выполнения задания 3, в разделе System удалить все ключи кроме последнего NODISPCPL.
- 2) Щелкнув мышью по строке с названием раздела System, выполнить команду ФАЙЛ ЭКСПОРТ и, указав имя создаваемого файла file1, сохранить его в папке «Мои документы».
- 3) Закрыть программу regedit.
- 4) Перейти в папку «Мои документы» и, щелкнув правой кнопкой мыши по файлу file1.reg, выполнить команду ОТКРЫТЬ С ПОМОЩЬЮ – БЛОКНОТ
- 5) Изучить структуру файла file1.reg. Его содержимое должно быть примерно следующим: Windows Registry Editor Version 5.00 [HKEY\_CURRENT\_USER\Software\Microsoft\Windows\CurrentVersion\Policies\System] "NODISPCPL"=dword:00000001
- 6) Заменить в последней строке файла значение параметра DWORD c 00000001 на 00000000 и, используя команду ФАЙЛ – СОХРАНИТЬ КАК, сохранить внесенные

изменения в файле file2.reg.

7) Закрыть Блокнот. Поочередно запуская двойным щелчком на выполнение файлы file1.reg и file2.reg, произвести попытку редактирования настроек Рабочего стола. Сделать выводы, удалить оба файла.

Задание 5. Настройка визуальных опций ОС с помощью системного Реестра.

- диалоговом окне «ИЗМЕНЕНИЕ СТРОКОВОГО ПАРАМЕТРА»  $1)$  B ключа HKCU\Control Panel\Desktop измените значение параметра MenuShowDelay на любое число, менее 400. Сделайте вывод о том, как различные значения этого параметра влияют на раскрытие вложенных списков меню ПУСК.
- 2) Скрыть все значки с рабочего стола. Для этого в разделе HREY CURRENT USER\ Software\ Microsoft\ Windows\ CurrentVersion\ Policies\ Explorer создать параметр DWORD NoDesktop =1 (=0 - все значки видны). При необходимости выполните перезагрузку виртуальной машины.
- 3) Запретить следующие команды в меню ПУСК. В разделе HKEY CURRENT USER Software\ Microsoft\ Windows\ CurrentVersion\ Policies\ Explorer если параметр имеет равен 1, то команда запрещена,  $0$  – разрешена.
	- NoTrayContextMenu запретить контекстное меню панели задач,
	- NoChangeStartMenu запретить контекстное меню в меню ПУСК
	- NoStartMenuSubfolders- скрыть подкаталоги в меню ПУСК.
	- NoRun скрыть меню ВЫПОЛНИТЬ в меню ПУСК.
	- $-$  NoFind скрыть меню НАЙТИ в меню ПУСК.
	- NoLogOff скрыть меню ЗАВЕРШЕНИЕ СЕАНСА в меню ПУСК.
	- NoClose скрыть меню ЗАВЕРШЕНИЕ РАБОТЫ в меню ПУСК.

4) Удалить стрелки у ярлыков:

HKLM\SOFTWARE\Classes\lnkfile - ярлыки Windows XP

STRING IsShortcut - удаление этого параметра - отключает стрелки на ярлыках.

5) Не добавлять "ЯРЛЫК ДЛЯ..." для создаваемых ярлыков:

HKCU\Software\Microsoft\Windows\CurrentVersion\Explorer link, значение hex: 00, 00, 00, 00 – не добавлять.

Задание 6. Настройка меню ПУСК посредством системного реестра.

Указания: перенесите последовательность выполняемых действий по каждому из пунктов 1 - 4 в отчет (возможно приведение графических фрагментов, сделанных с экрана, в качестве демонстрационного материала), результаты применения новых значений системных параметров Реестра ОС перенесите в отчет, сделайте вывод о проделанной работе и запишите его в отчет.

**BINARY** 

Все настройки главного меню «Пуск» находятся в системном Реестре в одном Mecre: HKCU\Software\Microsoft\Windows\CurrentVersion\Explorer\ Advanced.

Таблицы 1 и 2 описывают значения, которые можно добавлять в этот ключ. Причем первая таблица содержит значения для классического меню «Пуск», а вторая для нового меню, соответственно. Большинство из этих значений принадлежит к типу REG DWORD (данные имеют вид 0x01, 0x02 и т.д.), но некоторые из них имеют тип REG SZ (символьные данные вида «NO» или «YES»).

Для настройки меню «Пуск» посредством Реестра ОС Windows XP, выполните следующие действия:

- 1) Самостоятельно выберите вид главного меню «ПУСК» (классический или новый), соответствующие параметры которого будут применяться в Реестре ОС (табл. 1 или 2),
- 2) Самостоятельно определите, какие именно параметры будут применены для конфигурирования меню «ПУСК» (в количестве не менее пяти штук).
- 3) Самостоятельно конфигурируйте меню «ПУСК» с применением выбранных параметров.
- 4) Результаты конфигурирования меню «ПУСК» зафиксируйте в виде графических

фрагментов, сделанных с экрана командой PrintScreen. *Таблица 1. Настройка классического меню ПУСК в Windows* XP.

![](_page_27_Picture_108.jpeg)

![](_page_28_Picture_97.jpeg)

![](_page_28_Picture_98.jpeg)

![](_page_28_Picture_99.jpeg)

![](_page_29_Picture_97.jpeg)

![](_page_30_Picture_115.jpeg)

Задание 7. Создание в системном реестре собственного обработчика произвольного расширения.

- 1) Выберите самостоятельно произвольное расширение, состоящее из трех символов, обработчик которого предполагается создать.
- 2) В разделе HKCR Реестра ОС создайте новый раздел с названием выбранного ранее расширения; при этом обратите внимание на то, как это уже сделано для других расширений в системе.
- 3) Значение строкового параметра (по умолчанию), соответствующего созданному разделу, должно содержать ссылку вида \*\*\*file, где \*\*\* - символы выбранного расширения, на раздел обработчика данного расширения.
- 4) В разделе HKCR Реестра ОС создайте новый раздел обработчика расширения  $***$ file\shell\open\command  $\Box$ следующего вида команды ОТКРЫТИЯ  $\mathbf{M}$ \*\*\*file\shell\list\command - для команды просмотра файла.
- 5) В разделах command, каждой из ветвей, создайте по одному расширяемому строковому параметру типа REG EXPAND SZ с наименованием (по умолчанию).
- 6) Удалите старые строковые параметры REG SZ, создаваемые в разделе command по умолчанию.
- 7) В расширяемом строковом параметре раздела \*\*\*file\shell\list измените данные значения по умолчанию на «Мой просмотр».
- 8) В соответствующих разделах command измените значения расширяемых строковых параметров на команды для открытия файла и его просмотра. В частности, для открытия текстового файла можно воспользоваться приложением WORDPAD.EXE, а для его просмотра выбрать NOTEPAD.EXE.
- 9) проверьте работоспособность обработчика, выполнив следующее:
	- выберите какой-либо файл с его стандартным расширением,
	- поменяйте стандартное расширение на то, обработчик которого Вы только что создали.
	- правой кнопкой манипулятора мышь выберите из контекстного меню команду с именем того файла (filename.\*\*\*), который Вы собираетесь открыть или команду «Мой просмотр», чтобы просмотреть файл; при этом должно загрузиться соответствующее приложение обработчика.

## Практическая работа №5 Консольный режим работы с ОС. Linux. Терминал.

#### I вариант

- 1. Запустить терминал
- 2. Вывести текущий путь (записать результат в конспект).
- 3. Вывести список файлов и каталогов (записать команду в конспект).
- 4. Перейти в корневой каталог (записать команду в конспект).
- 5. Вывести список файлов файлов и каталогов (записать команду в конспект). конспект).
- 6. Перейти в домашний домашний каталог (записать команду в конспект). конспект).
- 7. Вывести список файлов файлов и каталогов (записать команду в конспект). конспект).
- 8. В домашнем каталоге каталоге создать каталог Tuz
- 9. Создать в домашнем домашнем каталоге файл
- 10. Ввести в файл информацию о пользователе (ФИО, группа, дата)
- 11. Скопировать файл файл в каталог Tuz.
- 12. Вывести список файлов файлов каталога Tuz (записать команду в конспект). конспект).
- 13. Удалить файл из домашнего каталога (записать команду в конспект).
- 14. Вывести список файлов файлов домашнего каталога (записать команду команду в конспект).
- 15. Показать содержимое содержимое файла (записать команду в конспект).
- 16. Вывести на экран размер размер каталога Tuz (записать команду в конспект) конспект).
- 17. Создать в каталоге Tuz файловую структуру в соответствии с рисунком.
	- o Имена каталогов каталогов любые
	- o Имена файлов файлов любые
	- o Все файлы – это копии созданного вами файла.
	- o Стрелкой показано показано создание символической ссылки
	- o Записать в конспект конспект вводимые команды
	- o Полученную Полученную структуру с именами файлов и каталогов записать записать в конспект.

18. Переименовать каталог каталог Tuz в Tuz\_номер\_группы (записать команду в конспект).

19. Показать версию ядра Linux (записать команду в конспект)

20. Отправить на терминалы других пользователей сообщение

"Привет" (записать команду команду в конспект)

21. Показать сетевое имя компьютера (записать команду в конспект)

22. Показывает имя текущего пользователя и время входа (записать команду в конспект)

23. Очистить экран терминала (записать команду в конспект)

- 24. Показать последние последние 60 набранных команд (записать команду команду в конспект)
- 25. Выполнить последнюю команду (записать команду в конспект)
- 26. Сдать работу преподавателю. преподавателю.
- 27. Удалить каталог Tuz\_номер\_группы Tuz\_номер\_группы (записать команду в конспект) конспект).
- 28. Вызвать перезагрузку перезагрузку системы (записать команду в конспект). конспект).

## II вариант

32

- 1. Запустить терминал терминал
- 2. Вывести текущий путь (записать результат в конспект).
- 3. Вывести список файлов файлов и каталогов (записать команду в конспект). конспект).
- 4. Перейти в корневой корневой каталог (записать команду в конспект).
- 5. Вывести список файлов файлов и каталогов (записать команду в конспект). конспект).
- 6. Перейти в домашний домашний каталог (записать команду в конспект). конспект).
- 7. Вывести список файлов файлов и каталогов (записать команду в конспект). конспект).
- 8. В домашнем каталоге каталоге создать каталог Archi
- 9. Создать в домашнем домашнем каталоге файл
- 10. Ввести в файл информацию о пользователе (ФИО, группа, дата)
- 11. Скопировать файл файл в каталог Archi.
- 12. Вывести список файлов файлов каталога Archi (записать команду в конспект). конспект).
- 13. Удалить файл из домашнего каталога (записать команду в конспект).

![](_page_31_Picture_46.jpeg)

14. Вывести список файлов файлов домашнего каталога (записать команду в конспект).

15. Показать содержимое содержимое файла (записать команду в конспект). 16. Вывести на экран размер размер каталога Archi (записать команду в конспект).

17. Создать в каталоге Archi файловую структуру в соответствии с рисунком. рисунком.

- o Имена каталогов каталогов любые
- o Имена файлов файлов любые
- o Все файлы – это копии созданного вами файла.
- o Стрелкой показано показано создание символической ссылки
- o Записать в конспект конспект вводимые команды
- o Полученную Полученную структуру с именами файлов и каталогов каталогов записать в конспект.

18. Переименовать каталог Archi в Archi\_номер\_группы (записать команду в конспект).

19. Показать версию ядра Linux (записать команду в конспект)

20. Отправить на терминалы других пользователей сообщение "Привет" (записать команду в конспект)

21. Показать сетевое имя компьютера (записать команду в конспект)

22. Показывает имя текущего пользователя и время входа (записать команду в конспект)

23. Очистить экран терминала (записать команду в конспект)

- 24. Показать последние последние 60 набранных команд (записать команду команду в конспект)
- 25. Выполнить последнюю команду (записать команду в конспект)
- 26. Сдать работу преподавателю. преподавателю.
- 27. Удалить каталог Archi\_номер\_группы (записать команду в конспект).

28. Вызвать перезагрузку перезагрузку системы (записать команду в конспект).

## *Практическая работа №6*  Написание приложений для ОС Windows

Написать программы в одной из доступных сред программирования согласно представленным ниже вариантам.

### I вариант

Подсчитать суммарный суммарный размер файлов в заданном каталоге каталоге и для каждого его подкаталога отдельно. Вывести Вывести на экран и в файл название подкаталога, подкаталога, количество файлов в нём, суммарный размер файлов, имя файла с наибольшим размером. Процедура просмотра для каждого подкаталога подкаталога должна запускаться в отдельном отдельном потоке.

#### II вариант

Написать программу, программу, выполняющую действия по скрытию скрытию или отображению следующих элементов: программа на панели задач, кнопка ПУСК, Панель задач, Иконки рабочего стола. Также программа должна выдавать текущую версию операционной системы.

#### III вариант

Разработать приложение для передачи фалов между компьютерами. Приложениеклиент отправляет указанный указанный пользователем файл на сервер. сервер. Приложение-сервер запускается на компьютере и обеспечивает прием файла от клиента в текущую директорию. Дополнительные Дополнительные баллы предусмотрены за реализацию реализацию передачи нескольких файлов через одно соединение.

![](_page_32_Picture_28.jpeg)

#### IV вариант

Реализовать алгоритм сортировки Шелла, используя несколько потоков. Программа должна состоять из управляющего и нескольких рабочих потоков. Рабочие потоки обращаются к управляющему за очередным заданием – отсортировать часть элементов массива с заданным шагом и начиная с заданного элемента. Число рабочих потоков вводится пользователем во время выполнения программы. Каждый рабочий поток должен создаваться и завершаться не более одного раза (т.е. если задано использовать три потока, и были созданы три, то они не могут быть завершены после одного прохода сортировки, а потом запущены еще раз для следующих проходов – они должны дожидаться новой работы, не завершаясь).

**Проверка выполнения самостоятельной работы.** Самостоятельная работа направлена на самостоятельное освоение и закрепление обучающимися практических умений и знаний, овладение профессиональными компетенциями.

Самостоятельная подготовка обучающихся по дисциплине предполагает следующие виды и формы работы:

- *Систематическая проработка конспектов занятий, учебной и специальной технической литературы.*
- *Самостоятельное изучение материала и конспектирование лекций по учебной и специальной технической литературе.*
- *Написание и защита доклада; подготовка к сообщению или беседе на занятии по заданной преподавателем теме.*
- *Выполнение расчетных заданий.*
- *Работа со справочной литературой и нормативными материалами.*
- *Оформление отчетов по лабораторным и практическим работам, и подготовка к их защите.*
- *Составление тестовых заданий по темам УД/МДК.*

*Выше приводятся формы работы в качестве примера, в зависимости от специфики дисциплины формы и виды самостоятельной работы могут быть отличными.* 

**Проверка выполнения контрольных работ.** Контрольная работа проводится с целью контроля усвоенных умений и знаний и последующего анализа типичных ошибок и затруднений обучающихся в конце изучения темы или раздела. Согласно календарнотематическому плану дисциплины предусмотрено проведение следующих контрольных работ:

- *Контрольная работа №1 по теме/разделу «»*
- *Контрольная работа №2 по темам «», «»*  Спецификации контрольных работ приведены ниже в данном комплекте ФОС.

## **Задания для теста**

*Тест №1*

*Задание на упорядочение*

Расположите структуру архитектуры операционных систем *Windows* в логическом порядке следования.

![](_page_33_Picture_178.jpeg)

Серверные процессы пользовательского режима, создаваемые ОС во время загрузки, которые после создания функционируют постоянно и обрабатывают сообщения от прикладных процессов и других подсистем:

- □ элементы исполнительной системы
- □ зашишенные полсистемы
- □ подсистема ввода/вывода
- □ процессы ядра

#### Выбрать несколько вариантов ответа

Компоненты режима ядра:

- П имеют прямой доступ ко всем видам памяти компьютера
- □ могут выгружаться из физической памяти в виртуальную на HDD
- П имеют более высокий приоритет, чем процессы режима пользователя
- □ не имеют прямого доступа к оборудованию
- П ограничены размерами выделенного адресного пространства

#### Выбрать несколько вариантов ответа

Реестр представляет собой иерархическую структуру, состоящую из поддеревьев, разделов, подразделов и параметров. Разделы и параметры могут быть следующих типов:

- П постоянные
- □ динамические
- □ временные
- □ критические
- П пользовательские

#### Задание на соответствие

Сопоставьте следующим командам и утилитам командной строки Windows их верное описание

![](_page_34_Picture_98.jpeg)

Выбрать один вариант ответа

Поддерево НКЕУ LOCAL MACHINE реестра Windows хранит:

□ параметры настройки ПО и ОС текущего пользователя

 $\Box$  параметры настройки компьютера и общие параметры настройки ПО и ОС

- информацию о конфигурации COM-компонентов и OLE-объектов
- информацию о текущей аппаратной конфигурации компьютера

![](_page_35_Picture_177.jpeg)

*Выбрать один вариант ответа*

В разделе реестра **HKEY\_LOCAL\_MACHINE\SOFTWARE\Microsoft\Windows \CurrentVersion\Run** указаны**:**

- программы, которые запускаются при входе текущего пользователя в систему
- программы, которые запускаются при входе в систему. Данный раздел отвечает за запуск программ для всех пользователей системы.
- программы, указанные в оснастке «*Групповая политика Конфигурация компьютера Административные шаблоны Система Вход в систему»*.
- программы, которые указаны в меню *«Пуск Все программы Автозагрузка»*.

## *Выбрать несколько вариантов ответа*

Микроядро обеспечивает, как правило, следующие типы сервисов:

- управление виртуальной памятью
- предоставление приложениям стандартного программного интерфейса к функциям ОС
	- управление заданиями и потоками
	- поддержка сервисов набора хоста и процессора
	- управление пользовательским вводом/выводом

#### *Задание на соответствие*

Установить соответствие для перечисленных ниже параметров в разделе реестра **HKEY\_CURRENT\_USER\Software\Microsoft\Windows**

### \CurrentVersion\Policies\Explorer

![](_page_35_Picture_178.jpeg)

![](_page_36_Picture_84.jpeg)

Какой из элементов «Панель управления \ Администрирование» изображен на рисунке ниже?

![](_page_36_Figure_3.jpeg)

- □ Локальная политика безопасности
- □ Управление компьютером
- □ Конфигурация системы
- □ Системный монитор

## Выбрать несколько вариантов ответа

В состав исполнительной системы входят следующие элементы:

- □ диспетчер процессов
- □ служба рабочей станции
- П подсистема безопасности
- □ диспетчер виртуальной памяти
- □ ядро

## Задание на соответствие

Сопоставьте приведенному краткому описанию соответствующий элемент исполнительной системы

![](_page_36_Picture_85.jpeg)

![](_page_37_Picture_131.jpeg)

## Выбрать несколько вариантов ответа

Однозадачные операционные системы включают:

- □ средства управления периферийными устройствами
- □ средства разделения совместно используемых ресурсов
- □ средства управления файлами
- □ средства осуществления диалога с пользователем

#### Выбрать один вариант ответа

Фрагмент изображения соответствует:

- Computer Configuration
	- Software Settings
	- Mindows Settings
	- Administrative Template
- Juser Configuration
	- **Software Settings**
	- Mindows Settings
	- Administrative Template
		- Mindows Componer Start Menu and Task
		- Desktop
		- Control Panel
		- Shared Folders
		- **Network**
		- **System**
- □ редактору реестра
- правление компьютером»

□ редактору локальных групповых политик

- элементу «Администрирование \ Локальная  $\Box$ политика безопасности»
	- □ редактору локальных групповых политик

окальная политика безопасности»

Выбрать несколько вариантов ответов По назначению ОС делятся на:

- □ универсальные
- п загружаемые
- п специализированные
- □ графические

## Выбрать один вариант ответа

Если ОС полностью децентрализована и использует весь набор процессоров, разделяя их между системными и прикладными задачами, то она относится к:

- □ симметричным ОС
- □ асимметричным ОС
- □ не выгружаемым ОС (постоянно находится в памяти компьютера)
- п децентрализованным ОС

#### Выбрать несколько вариантов ответов

К совместно используемым ресурсам в многозадачных ОС можно отнести:

- $\Box$  процессор (процессоры)
- □ оперативная память
- □ файлы
- □ внешние устройства

#### Выбрать несколько вариантов ответов

Какие высказывания можно отнести к понятию микроядра ОС?

- □ Минимальная стержневая часть операционной системы
	- п В нём содержится и исполняется минимальное количество кода, необходимое для реализации основных системных вызовов
	- □ Включает только те функции, которые требуются для определения набора абстрактных сред обработки прикладных программ и организации работы при обеспечении совместной приложений сервисов взаимодействия клиентами и серверами
	- □ Добавление новых функций и изменение существующих требует глубокого знания всей архитектуры ОС и чрезвычайно больших усилий

#### Выбрать несколько вариантов ответов

Многозадачные ОС в соответствии с использованными при их разработке критериями эффективности, подразделяются на:

- п системы пакетной обработки
- □ системы разделения времени
- □ системы стратегического планирования
- □ системы реального времени

## Выбрать один вариант ответа

Слабо связанная совокупность нескольких вычислительных систем, работающих совместно для выполнения общих приложений и представляющихся пользователю единой системой:

- □ локальная сеть
- □ кластер
- $\Box$  группа
- □ сегментная группа

## Выбрать один вариант ответа

Как расшифровывается RTL?

- $\Box$  Real Time Leave
- □ Библиотека времени выполнения
- □ Процесс реального времени
- □ Нет правильного ответа

#### Выбрать несколько вариантов ответов

Задача управления процессами включает в себя такие функции, как:

- □ освобождение памяти
- □ назначение или изменение приоритета задачи
- □ организация удалённого вызова подпрограмм RPC
- □ управление файловыми операциями

**АРІ представляет собой** 

- $\Box$  набор функций, реализующих ядро ОС
- п набор функций, предоставляемых системой программирования
- п набор функций, отвечающих за графический интерфейс ОС
- программную реализацию системных прерываний IRQ

#### Выбрать один вариант ответа

Эти ОС предназначены для решения задач в основном вычислительного характера, не требующих быстрого получения результатов:

- □ системы стратегического планирования
- п системы пакетной обработки
- □ системы разделения времени
- □ системы реального времени

#### Выбрать несколько вариантов ответов

Микроядро обеспечивает, как правило, следующие типы сервисов:

- □ управление виртуальной памятью
- п управление GUI
- □ управление заданиями и потоками
- □ управление поддержкой ввода/вывода
- п управление созданием процессов
- □ управление внешними устройствами

#### Выбрать один вариант ответа

Практически полное отсутствие переносимости кода программы имеет место при реализации функций API на уровне:

- □ системы программирования
- □ операционной системы
- □ внешней библиотеки процедур и функций
- □ программных прерываний IRQ

### Выбрать несколько вариантов ответов

Какие высказывания из приведенных ниже можно отнести к WinAPI?

- □ внутренний корпоративный стандарт компании Microsoft (фактически, попытка стандартизации API)
- осуществляет управление GUI и IRQ
- □ стандарт ориентирован на работу в графической среде
- □ реализует микроядерную архитектуру компании Microsoft
- представляет собой функции, входящие в состав ядра ОС Windows

Выбрать один вариант ответа

#### Что изображено на рисунке?

![](_page_40_Picture_164.jpeg)

- □ Диспетчер задач
- □ Диспетчер производительности
- □ Диспетчер устройств
- □ Окно «Управление компьютером»

## *Выбрать несколько вариантов ответов*

К основным принципам построения ОС можно отнести:

- □ принцип модульности
- □ принцип функциональной неприступности
- □ принцип генерируемости
- □ принцип функциональной избыточности
- □ принцип совместимости
- □ принцип виртуализации
- □ принцип микроядерности

#### *Выбрать один вариант ответа*

Наибольшую эффективность имеют функции API, реализованные на уровне

- □ системы программирования
- □ операционной системы
- □ внешней библиотеки процедур и функций
- □ программных прерываний IRQ

## *Выбрать один вариант ответа*

В этой папке находятся ссылки на запускаемые приложения и программы. Со временем их количество увеличивается, и системе требуется больше времени на проверку. Очистка этой папки позволит ускорить быстродействие системы.

- □ c:\Windows\DriverCache
- □ c:\Windows\prefetch
- □ c:\Windows\SoftwareDistribution
- □ c:\Windows\system32\PreInstall\

*Выбрать один вариант ответа*  Что изображено на рисунке?

![](_page_41_Picture_153.jpeg)

- □ Окно «Информация о системе»
- □ Одно из окон средства диагностики DirectX
- □ Диспетчер устройств PlugandPlay
- □ Окно «Параметры локальных групп и оборудования»

### **Задания для контрольной работы №1**

#### I вариант

На первые два вопроса необходимо дать развернутый письменный ответ, третий вопрос – практическое задание.

1. Перечислите основные функции операционной системы.

2. Что понимается под созданием и завершением процессов?

3. Продемонстрировать использование редактора локальной групповой политики в операционной системе Windows XP Professional (7/8/10).

#### II вариант

На первые два вопроса необходимо дать развернутый письменный ответ, третий вопрос – практическое задание.

- 1. Опишите особенности эволюционных этапов операционных систем**.**
- 2. Дайте определение ядра операционной системы.

3. Продемонстрировать работу с учетными записями пользователей в операционной системе Windows XP Professional (7/8/10).

#### III вариант

- 1. Объясните значения следующих терминов: task (задача), process (процесс), thread (поток, нить). Как они между собой соотносятся?
- 2. Опишите распределение оперативной памяти в Windows 10.
- 3. Продемонстрировать настройку рабочего стола в операционной системе Windows 7 (8/10).

#### IV вариант

- 1. В чем отличие между понятиями процесса и задачи?
- 2. Расскажите о механизме кэширования памяти.
- 3. Продемонстрировать работу со службами в операционной системе Windows 7 (8/10).

## **Задания для контрольной работы №2**

#### I вариант

Выполнить последовательно следующие пункты заданий в операционной системе Linux:

1. На рабочем столе создать папку со своей фамилией и группой.

2. Создать ее архив и поместить его в одну из папок файловой системы (например, папку lib).

- 3. На верхнюю панель добавить индикатор раскладки клавиатуры.
- 4. На нижней панели удалить все объекты.
- 5. Добавить горизонтальную панель.
- 6. На нее добавить несколько объектов: калькулятор, «глазки» и т.д.
- 7. Добавить новую раскладку клавиатуры.
- 8. Изменить клавиатурные сочетания для изменения раскладок клавиатуры.
- 9. Изменить фон рабочего стола.
- 10. Изменить шрифты приложений.

#### II вариант

Выполнить последовательно следующие пункты заданий в операционной системе Linux:

- 1. В корневом каталоге root создать папку ОС.
- 2. В папке ОС создать текстовый документ 1.txt, содержащий фамилию и имя.
- 3. Узнать версию операционной системы.
- 4. Записать информацию о версии операционной системы в файл 2.txt.
- 5. Просмотреть файл 2.txt.
- 6. Открыть файл 1.txt для редактирования 2 способами (с использованием 2-х различных команд).
- 7. Скопировать файл 1.txt в файл 3.txt.
- 8. Склеить файлы 1.txt и 2.txt в файл 4.txt.
- 9. В конец файла 3.txt дописать информацию о группе.
- 10. Просмотреть список файлов в корневом каталоге.
- 11. Выйти из папки ОС в корневой каталог.
- 12. Сменить корневой каталог (например, на каталог lib).

13. В корневом каталоге найти все файлы с символом 'e' в названии и с любым расширением.

- 14. Скопировать несколько найденных файлов в свою папку ОС.
- 15. Отсортировать файлы в папке ОС.
- 16. Удалить папку ОС.